# クラウドPBX 簡易設定マニュアル

Ver1.0.0 2017/11/17 更新

目次

0.初めに

本説明書は、アカウント開通後、通話が利用可能になるまでの 「クラウドPBX」の簡易設定のマニュアルとなります。 弊社サービスをご利用の前に、本書をご覧になり、 お間違えないようご利用下さい。 ※機器の購入のみご利用の方は、ログイン後、「[5. 機器」](#page-7-0)をご参照下さい。

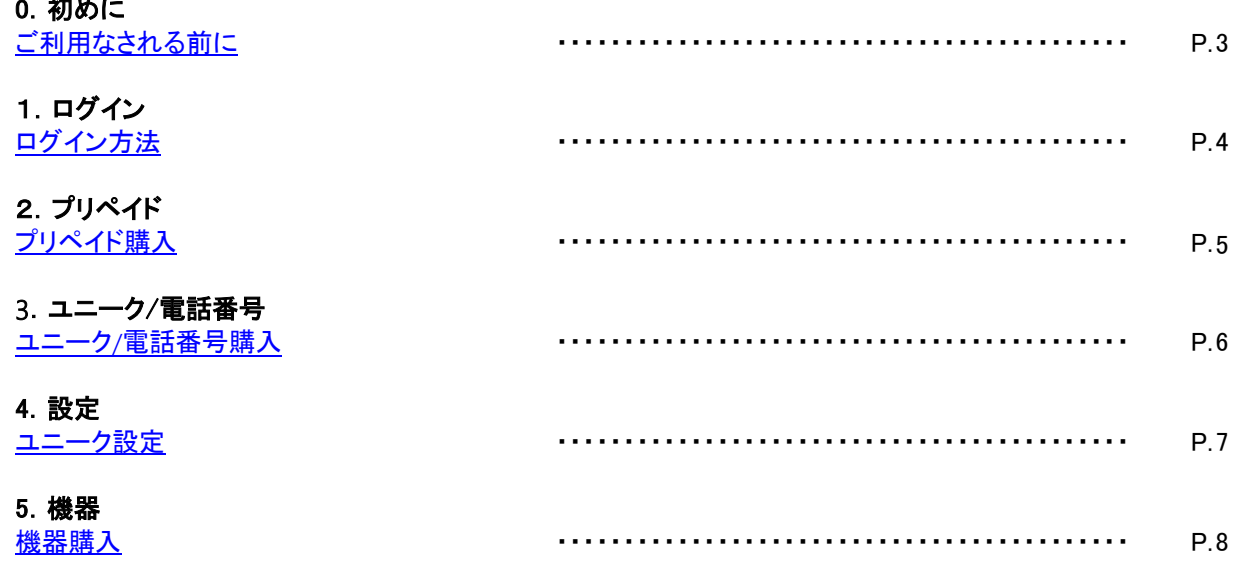

サービスのご利用には、ユニーク、電話番号、電話機、インターネット回線が必要となります。 インターネット環境はお客様側でご用意ください。

~通話が可能になるまでの手順~

<span id="page-2-0"></span>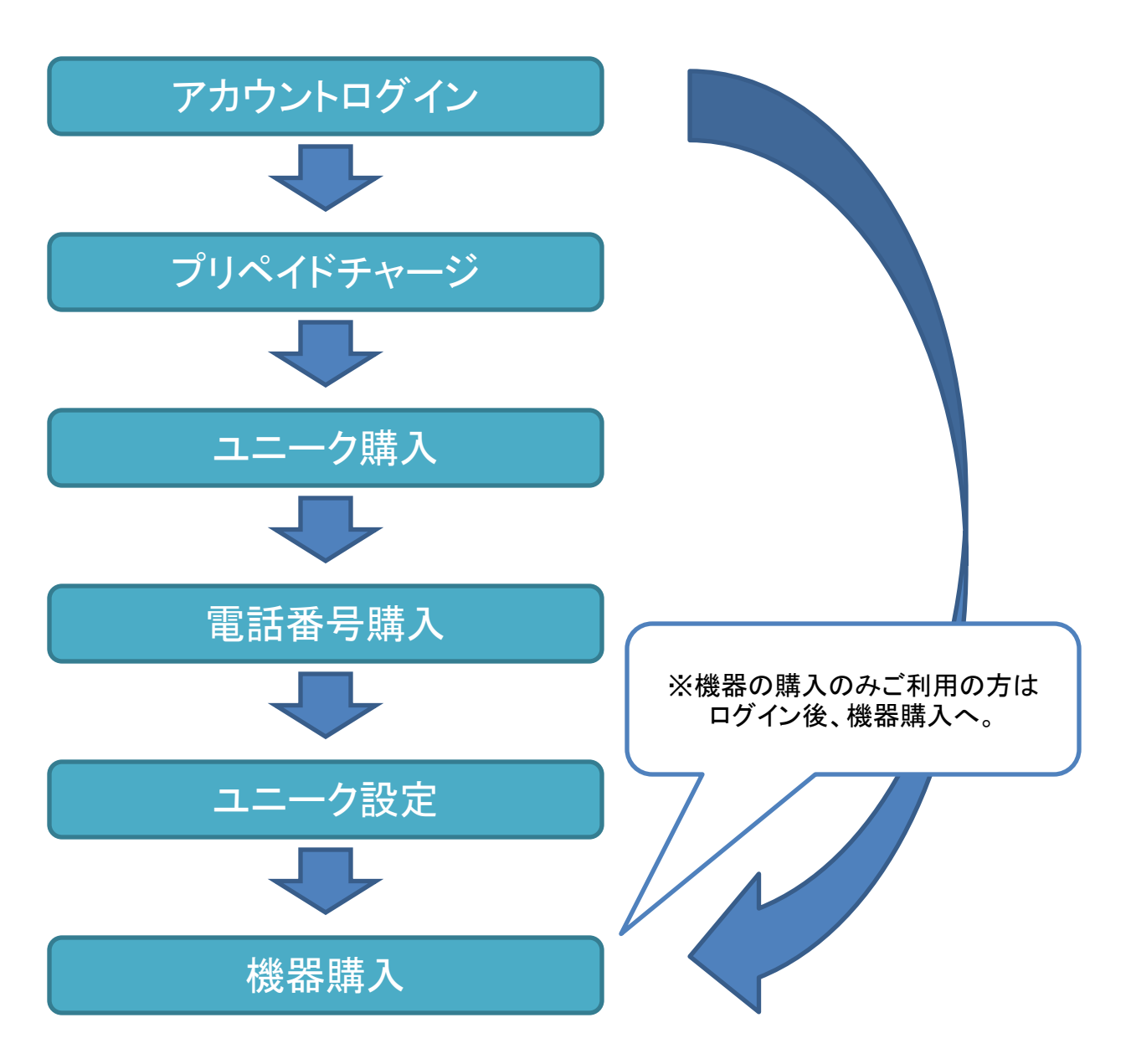

# 1. ログイン ~ログインの方法

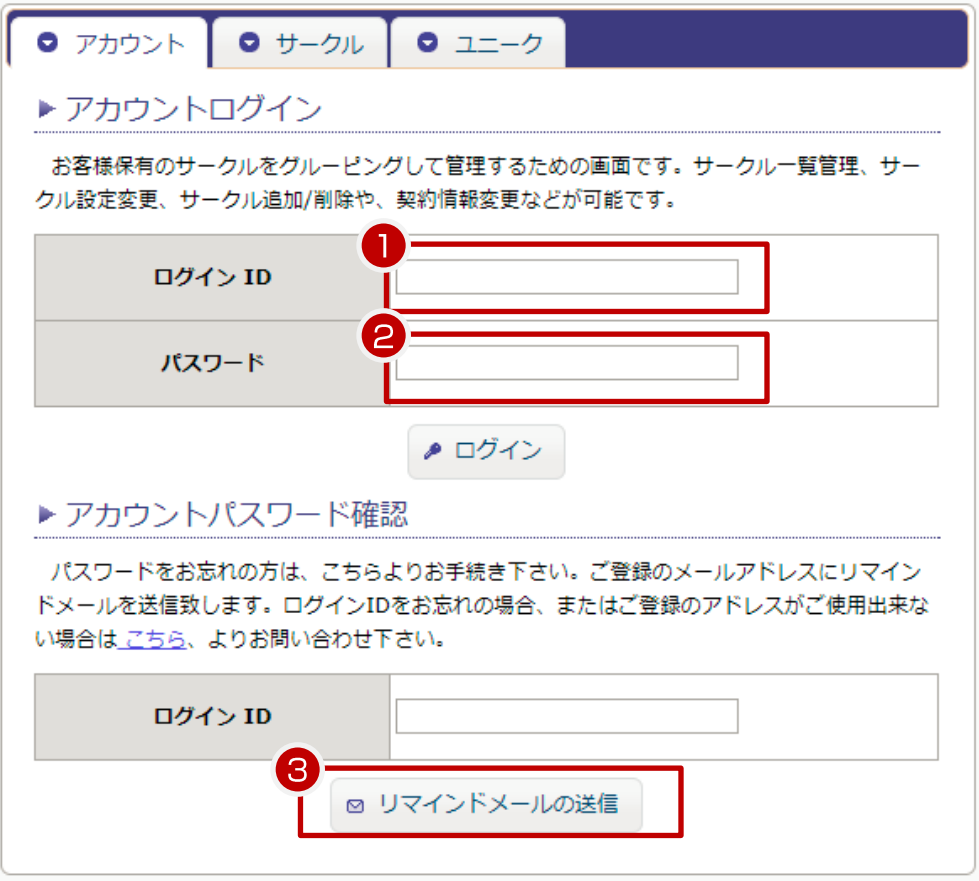

【アカウントログイン】

お客様保有のサークルをグルーピングして管理するためのアカウント管理ページにログインします。 サークル一覧管理、サークル設定変更、サークル追加/削除や、契約情報変更などが可能です サークル管理ページ、ユニーク管理ページにもログインできます。

①ログインIDを入力して下さい。 ②パスワードを入力して下さい。

【アカウントパスワード確認】

<span id="page-3-0"></span>③パスワードをお忘れの際に、ご登録のメールアドレスに再設定のURLをお送り致します。 ログインIDをご入力の上、「リマインドメールの送信」をクリックして下さい。 ログインIDをお忘れの場合、 またはご登録のアドレスがご使用出来ない場合は弊社へお問い合わせ下さい。

## 2. プリペイド~ プリペイド購入

弊社はプリペイド方式となっており、利用料金を前払いしていただく必要がございます。

アカウント管理ページより、プリペイドの購入(チャージ)をしていただき、チャージ額の中から、基本料金や通話料が差引 かれます。

アカウントログイン後、アカウント管理ページの上部メニュー「プリペイド」内、「プリペイド購入」をクリックして下さい。

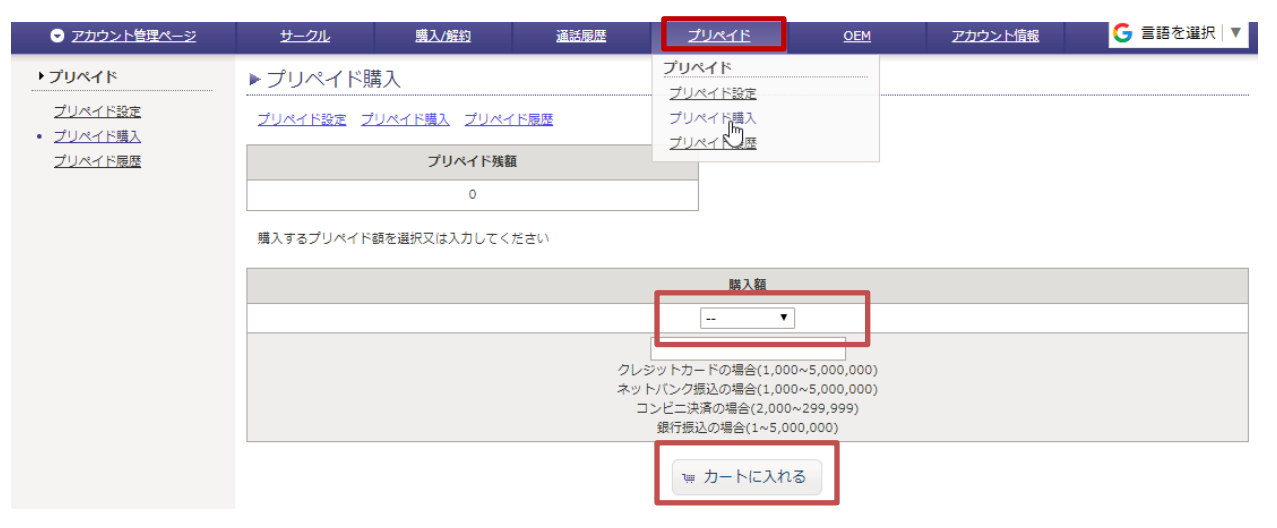

#### ・購入額

セレクトボックス又はテキストフィールドより購入額を決定し「カートに入れる」をクリックします。 (下のテキストフィールドに入力された数字が優先されます)

▶ ショッピングカート

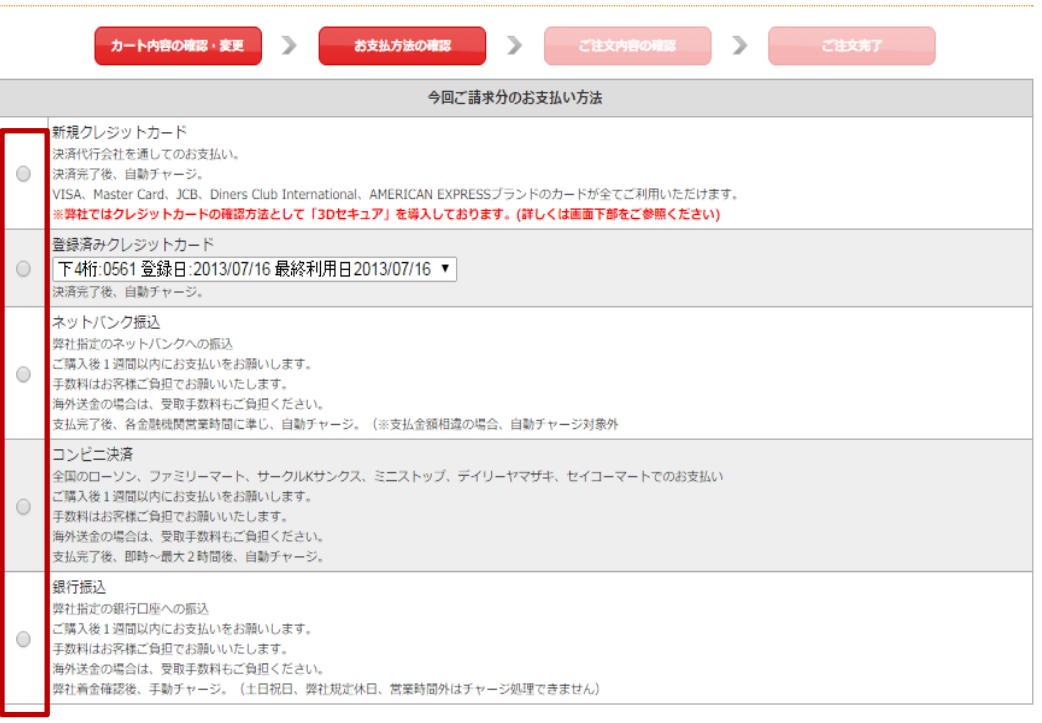

30セキュアとは、第三者による『なりすまし』などの不正利用を防止を目的とした、VISA、MasterCard、JCBの3ブランドが採用している本人認証サービスです。<br>事前に登録・取得したパスワードを決済時に入力する事で、お客様のご本人確認を行います。

VISA、MasterCard、JCBの3ブランドの場合で、カード発行会社が30セキュアに対応していない場合はご購入する事が出来ませんのでご了承ください。

■登録方法 クレジットカードがWiSA、MasterCard、JCBの場合は、30セキュア対応のカード発行会社であるかご確認ください。下記URLにて、対応のカード発行会社一覧が確認可能です。<br>1. Z判用のクレジットカードがWish <u>assessia, com/ae/je/cardho Iders/security/activate. shtml</u><br>・MisterCard\_<u>http://www.iga-asia, com/ae/j</u>

- 
- 

支払い方法の決定をします。

<span id="page-4-0"></span>「次へ」をクリック後、確認画面が表示されますので、内容を確認し、『購入』をクリックします。 別ウィンドウにて認証画面が開けますので手順に従いご入金下さい。

## 3. ユニーク/電話番号 ~ユニーク/電話番号購入

お客様の用途に応じたユニーク(ID)と、発信または着信電話番号としてご使用いただくためには、 ユニークと電話番号の購入が必須となります。

【ユニークの購入】

サークル管理ページの上部メニュー「購入」内、「ユニーク購入」をクリックして下さい。

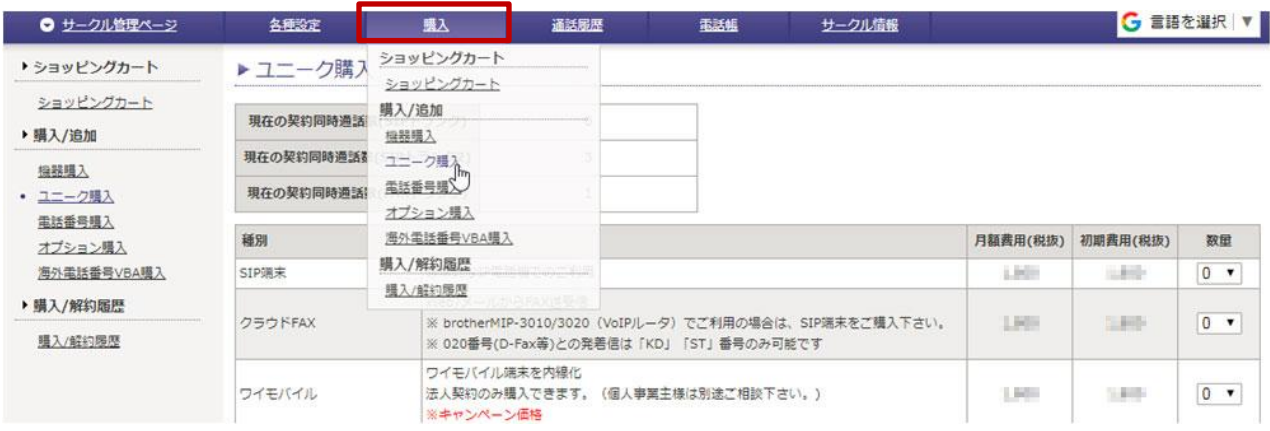

必要なユニーク種別の個数を選択して下さい。

手順に従い、購入を進めて下さい。 ご注文内容を確認し、『購入』をクリックします。 「ご購入ありがとうございます。」と表示されましたら、お手続き完了です。

## 【電話番号の購入】

### サークル管理ページの上部メニュー「購入」内、「電話番号購入」をクリックして下さい。

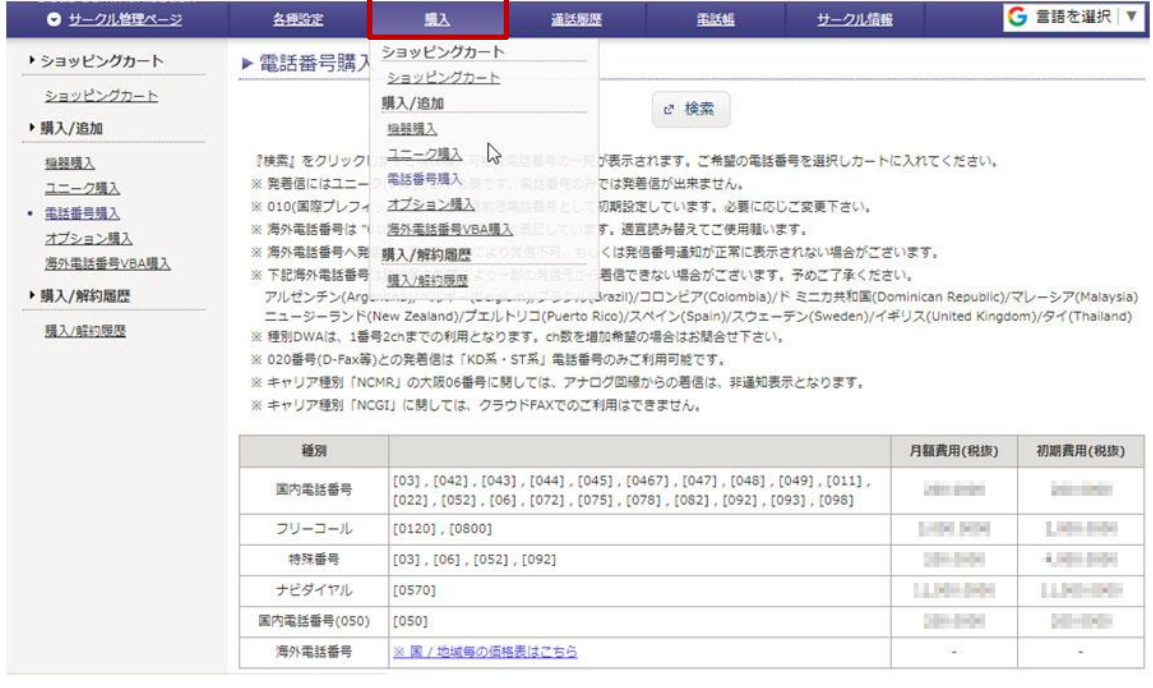

『検索』をクリックしますと現在購入可能な電話番号の一覧が表示されます。 ご希望の電話番号を選択しカートに入れて下さい。

手順に従い、購入を進めて下さい。

<span id="page-5-0"></span>ご注文内容を確認し、『購入』をクリックします。 「ご購入ありがとうございます。」と表示されましたら、お手続き完了です。 4. 設定 ~ユニーク設定

ユニーク、電話番号購入後、ユニーク設定を行って下さい。

「サークル管理」内の、「ユニーク一覧」をクリック。

ご購入頂いたユニークが一覧表示されます。 「詳細」をクリックすると、編集画面が開け、着信や、発信などの初期設定を行って頂けます。

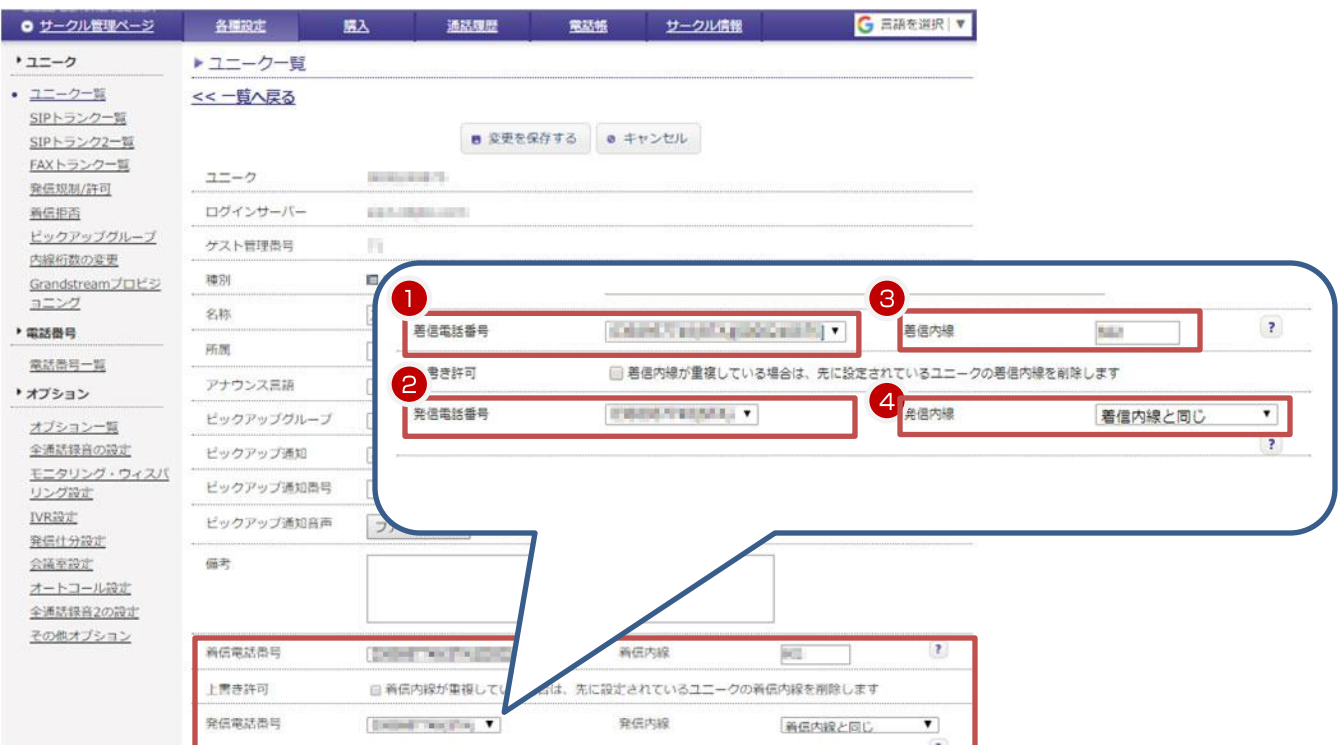

下記4項目は最初に設定して下さい。

- ①着信電話番号:着信を希望する電話番号を選択して下さい。 (※必須) ※複数の着信番号を設定する場合は、電話番号一覧から設定して下さい。
- ②発信者番号:通知を希望する番号を選択して下さい。相手方のディスプレイに表示されます。 (※必須) 「外線発信禁止」を選択すると、このユニークからの外線発信はできなくなります。

③着信内線:着信内線番号を入力して下さい。桁数は、2~5桁から選択できます。(初期設定は3桁)

④発信内線:着信内線と同じ、または他の内線番号を設定できます。

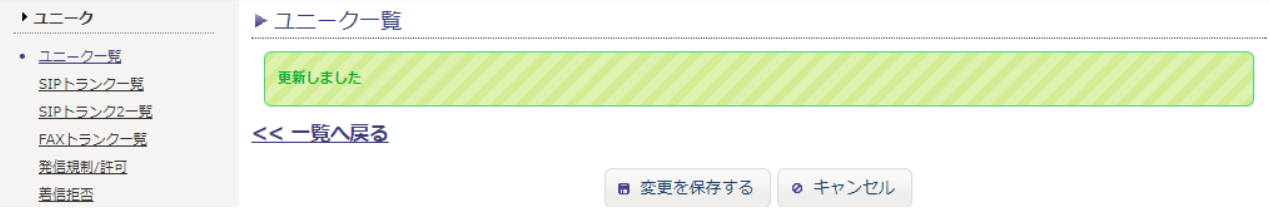

「変更を保存する」をクリックすると、ユニークの設定が反映されます。

<span id="page-6-0"></span>※その他のユニーク設定についての詳細は本マニュアルをご覧ください。

機器を購入する際には、アカウントログイン後すぐに購入することができます。 サークル管理ページの上部メニュー「購入」内、「機器購入」をクリックして下さい。 (※アカウント管理内でも購入可能です。)

機器種別ごとに表示されます。

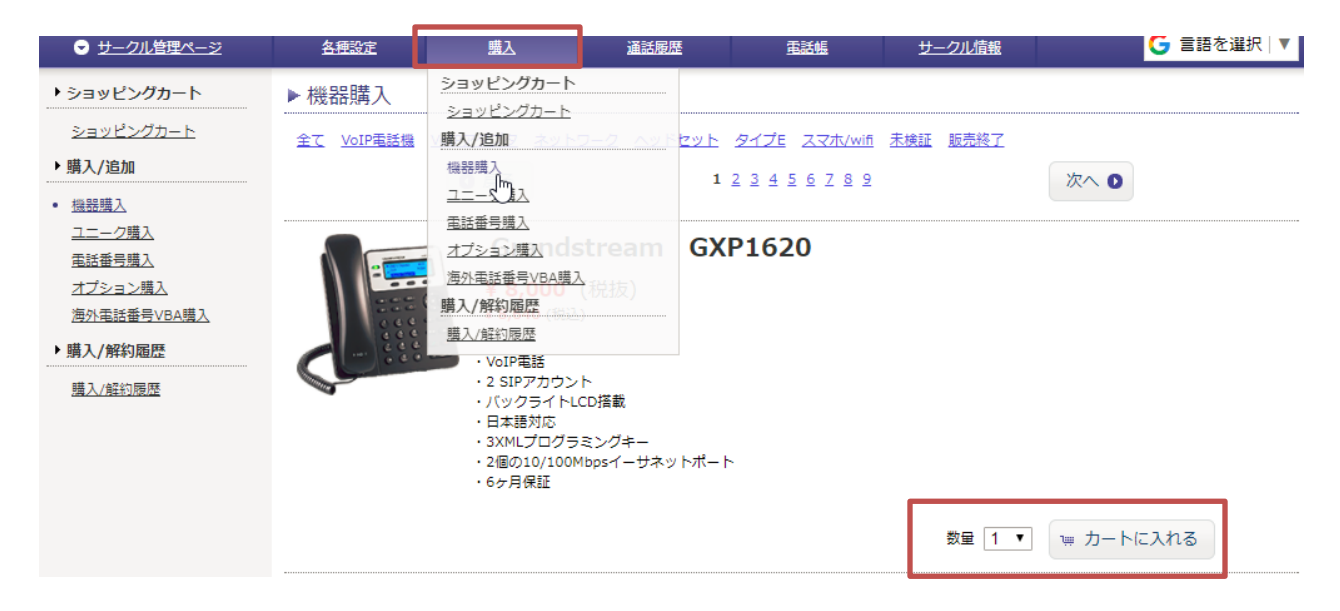

## 必要な電話機の個数を選択して下さい。

「機器設定の確認」から設定の有無を選択して下さい。

設定無し : 設定なしでお出しします。 (※こちらを選択しますと、機器の到着後、お客様自身にて設定をお願い致します。)

設定あり: 既に設定済みのサークルをプルダウンからご選択下さい。 その後、既にご購入済のユニークをプルダウンからご選択下さい。 機器の到着後、すぐにご利用が可能です。

手順に従い、購入を進めて下さい。

ご注文内容を確認し、『購入』をクリックします。 「ご購入ありがとうございます。」と表示されましたら、お手続き完了です。

電話機が到着後、利用可能になります。

<span id="page-7-0"></span>※その他、詳しい詳細につきましては本マニュアルをご覧ください。